Pymol による、リガンド結合状態の可視化 Jan. 14 2010

PDBデータベースには薬の分子をリガンドとして結合した状態のタンパク質の3次元構造 も含まれている。今日の演習ではPyMolを使ってこうした薬分子とタンパク質の相互作用 を細かく見ることによりストラクチャベースドドラッグデザインの基本である薬分子と標 的タンパク質の相互作用に付いての理解を深めることをめざす。 右の図に示したのはアリセプト(塩酸ドネペジル)というアセチルコ リンエステラーゼの阻害剤でアルツハイマー型 N CH<sub>3</sub> O 痴呆症の治療薬としてエーザイで開発されたも のである。 アリセプトとアセチルコリンエステラーゼの複 H<sub>Cl</sub> 合体構造がPDBに1eveというファイル名で公 ।<br>CH∍ 開されている。まずPDBから1eveのファイル をダウンロードする。 A MEMBER OF THE **CPDB** MyPDB:<br>**Portal to Biological Macromolecular**<br>008 **M** there are 54825 Structures @ | P **PDB SPDB** o for dotails, or hore for dotails about the re-**A Resource for Studying<br>Biological Macromolecules** The PDB arch<br>determined s ve contains information abo<br>ructures of proteins, nucleic<br>s a member of the WWPDB<br>nnotates PDB data according Learn more: [M] 1eve  $\overline{N}$   $\overline{m}$  $Quick$  Tips:  $\longrightarrow x$  $_{\mathrm{PE}}$  X-RAY DIFFRACTION Data  $\boxdot$  [EDS] Pymolから1eveを開く。(右図) 2 MOLECULE<br>3 CHAIN: N<br>4 EC: 3.1. Unpick Hide Sele Get View ,<br>UNIT: H 背景を白くし、(Display->Background- >White)、 **ASHL!** アミノ酸配列を表示し(Display- >Sequence On)、 水を隠す(all->H->waters) (右下図) 配列表示のスライダを一番右に動かし、最 後から6番目のE20を選択し、 球表示にする。((sele)->S->spheres) Reset Zoom Draw Bay Bock THOLECULE: ACETTLCHOLINESTER,<br>
3 CHAIN: NULL;<br>
5 BIOLOGICAL\_UNIT: HONODIMER<br>
5 BIOLOGICAL\_UNIT: HONODIMER<br>
5 BIOLOGICAL\_UNIT: HONODIMER<br>
Molecule: Read crystal symmetry<br>
xy: Found 6 symmetry operators.<br>
d: "/Users/kenske/p 2 MOLECULE: ACETILCHO<br>3 CHAIN: NULL;<br>4 EC: 3.1.1.7;<br>5 BIOLOGICAL\_UNIT: HO<br>Molecule: Read secondar k Hide Sele Cet View Hide Sele G ure assignm<br>informatio Example of the Contract of the Contract of the Contract of the Charles of the Charles of the Charles of the Charles of the Charles of the Charles of the Charles of the Charles of the Charles of the Charles of the Charles o (CC Stop Play >> MClear .<br>loaded as "pdbleve 56 61 66 311 **LASHLE**  $\begin{array}{|c|c|c|c|c|}\hline a & s & H & L \\ \hline a & s & H & L \\ \hline \end{array}$ 

ズーム表示で球状表示した分子を拡大し ((sele)->A->zoom)、近傍にあるアミノ酸を 一つづつ選んでスティック表示にする。  $((\text{sele}) \rightarrow S \rightarrow \text{sticks})$ 。(右図1)

だいたい選び終えたら、(右下図2) 全体をcartoon表示にして、(all->S- >cartoon) 線画を消してみよう。(all->H->lines) (右下図3)

他の表示の例として、例えば、 配列表示から全てのアミノ酸残基を選択し (shiftキーを利用) 球表示にして((sele)->S->sphere) タンパク質の色を統一し((sele)-> C -> green -> green) 配列表示から先ほどと同様E20のみを選択 し、 Stick表示にして((sele)->S->sticks) リガンドの色を統一する((sele)->C->red- >red) (下図)

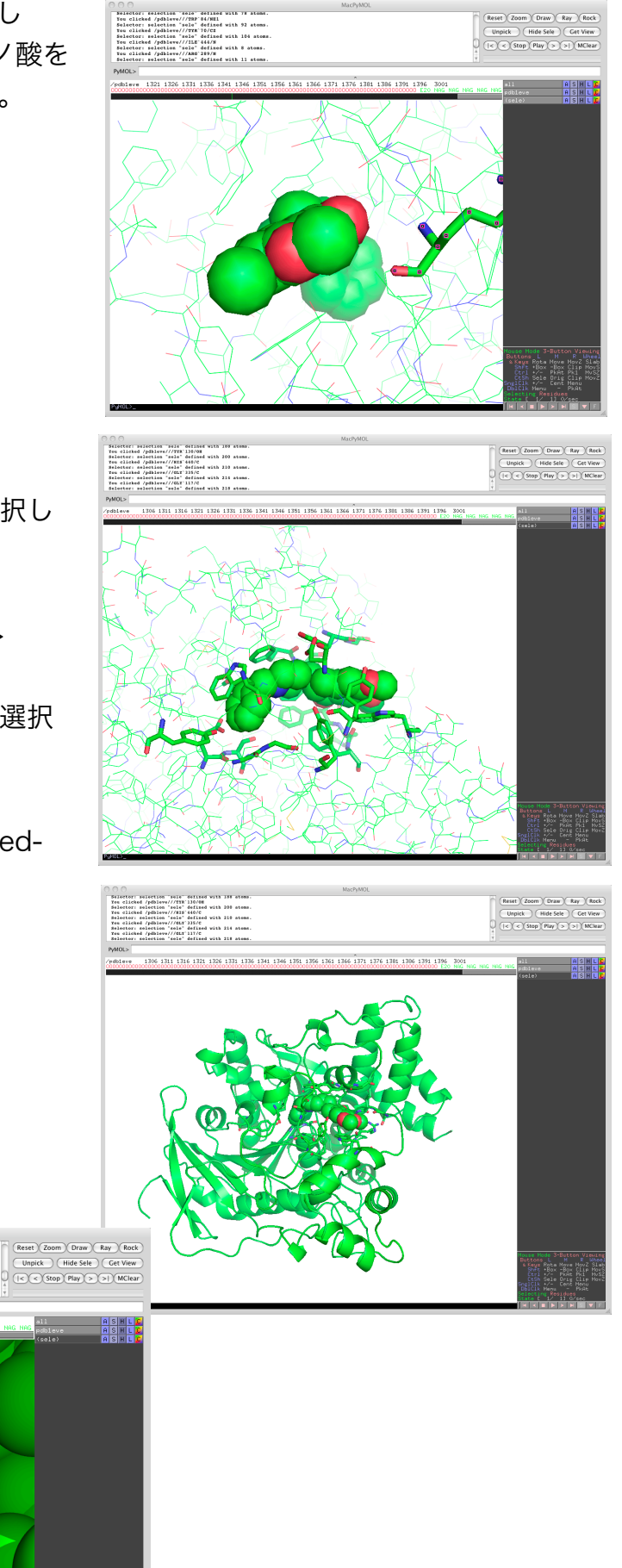

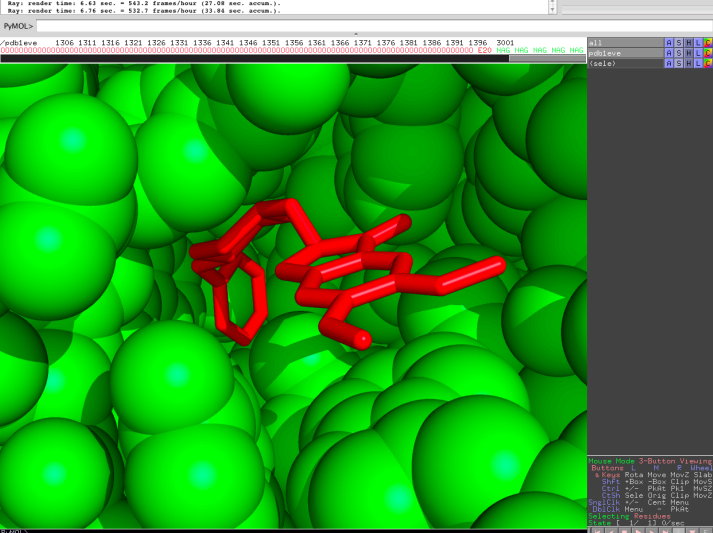